## LION Shared Objects – Scheduler Instructions

1. To view the Schedule at **objects.lioninc.org** and to create your personal login, you must first use the shared password "lionobjects" to gain access

| Please log in<br>Log in for LION OBJECTS schedule |                                       |  |  |
|---------------------------------------------------|---------------------------------------|--|--|
| Jser Lo                                           | g In                                  |  |  |
|                                                   | Password:                             |  |  |
|                                                   | Keep me logged in                     |  |  |
|                                                   | <ul> <li>Ask me every time</li> </ul> |  |  |
|                                                   | Log In                                |  |  |
|                                                   |                                       |  |  |
|                                                   | Log in with a registered login name   |  |  |

2. At this point, you can view the Schedule, but cannot place reservations. To create your personal login, click the "sign in" link

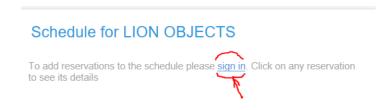

3. Now, click "Create a new user account" to create your personal account.

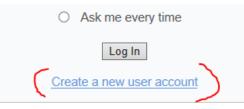

4. We ask for email address, name, phone, and library, so that when you have reservations, the other libraries can contact you.

| Please enter | your details       |                                                                             |
|--------------|--------------------|-----------------------------------------------------------------------------|
|              | Email              | *                                                                           |
|              | ,                  | Your email address is the login name                                        |
|              | Password           | *                                                                           |
|              | Full name          | *                                                                           |
|              | Phone              | *                                                                           |
|              | Library            | *                                                                           |
|              |                    | * Indicates required field                                                  |
|              | A confirmation ema | il will be sent to the supplied email address           Create         Back |

- 5. Use this login for future access to view the Schedule and to make reservations.
- 6. You can view the Schedule of any Object by clicking on the Object name.

| All            | 3Doodler               | Button Maker 1         | Button Maker 2      | Cricut Air Cutting Machine |
|----------------|------------------------|------------------------|---------------------|----------------------------|
| Cubletes       | FilmDigitalConverter 1 | FilmDigitalConverter 2 | Jewelry Tools Kit 1 | Jewelry Tools Kit 2        |
| Keva Planks 1  | Keva Planks 2          | LEGO Mindstorms 1      | LEGO Mindstorms 2   | LEGO WeDo                  |
| littleBits 1   | littleBits 2           | Magna-Tiles 1          | Magna-Tiles 2       | MakeyMakey 1               |
| MakeyMakey 2   | Metal Stamp Kit 1      | Metal Stamp Kit 2      | Photo Digitizer 1   | Photo Digitizer 2          |
| Raspberry Pi 1 | Raspberry Pi 2         | Snap Circuits          |                     |                            |

- 7. Pick a starting date by clicking on the calendar.
- 8. You will get a popup box with your account info. Select an end date (the default is 14 days). You can also choose your object from the dropdown menu.

| 22              | 23                         |
|-----------------|----------------------------|
| New Reservation |                            |
| When            | 3/1/2017 to 3/5/2017       |
| Full name       | Alan Test Hagyard *        |
| Phone           | 860-347-1704 *             |
| LIBRARY         | *                          |
| LION OBJECTS    | LEGO Mindstorms 2 V        |
|                 | * Indicates required field |
| 1               | Create Reservation Cancel  |
|                 |                            |

You can use any date in the future to start your reservation. You can look back in the calendar to see who last had the object, as it may still be at that library.